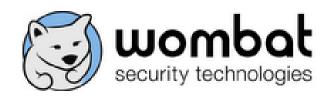

4620 Henry Street – 3<sup>rd</sup> Floor Pittsburgh, PA 15213 Tel: 412.621.1484 www.wombatsecurity.com

# Anti-Phishing Phyllis™ Instructions

How to run Anti-Phishing Phyllis™ locally

- 1. Find the **Phyllis** directory in the contents of the .zip file.
- 2. Double-click Phyllis.exe to launch the game.

## **SPECIAL LICENSE RIGHTS**

The Government's rights to use, modify, reproduce, release, perform, display, or disclose this technical data or computer software are restricted by SBIR Contract No. FA8650-10-C-6128. Any reproduction of technical data, computer software, or portions thereof marked with this legend must also reproduce the markings.

© 2010 Wombat Security Technologies, Inc.

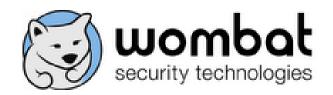

4620 Henry Street – 3<sup>rd</sup> Floor Pittsburgh, PA 15213 Tel: 412.621.1484 www.wombatsecurity.com

# Anti-Phishing Phyllis<sup>™</sup> 508 Instructions

## How to run Anti-Phishing Phyllis™ locally

- 1. Find the **Phyllis 508 Version** directory in the contents of the .zip file.
- 2. Right-click index.html and select "Open with," then select your web browser from the list of programs.
- 3. The game will open in the web browser you selected.

#### SPECIAL LICENSE RIGHTS

The Government's rights to use, modify, reproduce, release, perform, display, or disclose this technical data or computer software are restricted by SBIR Contract No. FA8650-10-C-6128. Any reproduction of technical data, computer software, or portions thereof marked with this legend must also reproduce the markings.

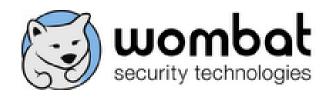

4620 Henry Street – 3<sup>rd</sup> Floor Pittsburgh, PA 15213 Tel: 412.621.1484

www.wombatsecurity.com

# Anti-Phishing Phyllis™ Full Installation

How to install the full Anti-Phishing Phyllis<sup>M</sup> application (including the tracking and reporting system) on a Windows server

## **Prerequisites**

- 1. IIS 6+
- 2. ASP.Net 3.5 with MVC.Net 2
  - You can download MVC.Net 2 from the ASP.Net website:
     <a href="http://www.asp.net/downloads">http://www.asp.net/downloads</a>. You only need the "Frameworks and Runtimes."
  - b. Follow the instructions at this site to set up MVC.Net for your operating system: http://www.asp.net/mvc/tutorials/using-asp-net-mvc-with-different-versions-of-iis-cs

## **Installation Steps**

- 1. Set up web applications
  - a. Create directories for the **Phyllis**, **tracking**, and **analytics** web applications on the web
  - b. Copy the contents of the **Phyllis**, **Tracking**, and **Analytics** folders into their respective directories on the web server
  - c. Create three virtual directories called "phyllis," "tracking," and "analytics" in IIS Manager and point them to the respective physical directories
- 2. Add MIME type
  - a. In IIS Manager, select the Default Web Site
  - b. On the right, click on "MIME Types"
  - c. Add a new type: File name extension of ".\*" and a MIME Type of "text/plain"
- 3. Create databases
  - a. Open SQL Server Management Studio
  - b. Create a database called tracking db
  - c. Create a database called membership\_db
  - d. Open the file Tracking/SQLServerTrackingDB.sql and execute it against tracking db
- 4. Set up .Net membership database

#### SPECIAL LICENSE RIGHTS

The Government's rights to use, modify, reproduce, release, perform, display, or disclose this technical data or computer software are restricted by SBIR Contract No. FA8650-10-C-6128. Any reproduction of technical data, computer software, or portions thereof marked with this legend must also reproduce the markings.

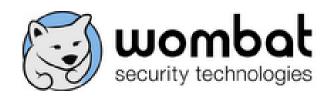

4620 Henry Street – 3<sup>rd</sup> Floor Pittsburgh, PA 15213 Tel: 412.621.1484

www.wombatsecurity.com

- a. Find the file aspnet\_regsql in your v2.x .Net directory (usually something like C:\Windows\Microsoft.NET\Framework\v2.0.50727)
- b. Select the option "Configure SQL server for application services"
- c. Select your SQL Server instance, enter your connection information, and choose the **membership\_db** database. The wizard will create the necessary database structure.
- d. Go back into SQL Server Management Studio, and open **Analytics/admin\_script.sql**. Execute this against **membership\_db**
- 5. Configure database connections
  - a. Open web.config in the analytics directory. Find the "connectionStrings" section.
    - i. Modify the <add name=" tracking".../> tag to point to the tracking database.
    - ii. Modify the <add name="Analytics".../> tag to point to the membership database.
  - b. Open **web.config** in the tracking directory. Find the "connectionStrings" section.
    - i. Modify the <add name="tracking".../> tag to point to the tracking database.
- 6. Finishing touches
  - a. On the server, open a web browser and navigate to
     http://localhost/analytics/reset.aspx to reset the default administrator account's password. The username is admin, and the password is changeme
  - b. In the analytics physical directory, delete **reset.aspx**. It won't be needed anymore and is a security risk sitting in this directory
  - c. Delete the **SQLServerTrackingDB.sql** file from the Tracking physical directory
  - d. Delete the admin\_script.sql file from the Analytics physical directory

## **Installing 508-Compliant Phyllis**

- 1. Copy the contents of the **Phyllis 508 Version** directory into a new directory on the server.
- 2. Create a new virtual directory and point it at the new directory created in step 1.

#### **SPECIAL LICENSE RIGHTS**

The Government's rights to use, modify, reproduce, release, perform, display, or disclose this technical data or computer software are restricted by SBIR Contract No. FA8650-10-C-6128. Any reproduction of technical data, computer software, or portions thereof marked with this legend must also reproduce the markings.